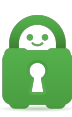

[Knowledgebase](https://helpdesk.privateinternetaccess.com/kb) > [Guides and Articles \(Other Language -](https://helpdesk.privateinternetaccess.com/kb/guides-and-articles-other-language) [中国人\)\)](https://helpdesk.privateinternetaccess.com/kb/guides-and-articles-other-language) > [iOS -](https://helpdesk.privateinternetaccess.com/kb/articles/ios-cs) [更改端口](https://helpdesk.privateinternetaccess.com/kb/articles/ios-cs)[\(CS\)](https://helpdesk.privateinternetaccess.com/kb/articles/ios-cs)

iOS - 更改端口(CS) Michael B - 2021-08-16 - [Guides and Articles \(Other Language -](https://helpdesk.privateinternetaccess.com/kb/guides-and-articles-other-language) [中国人\)\)](https://helpdesk.privateinternetaccess.com/kb/guides-and-articles-other-language)

如果您在连接我们的服务器或保持连接时遇到问题,可能需要尝试使用其他端口来连接或彻底 改用另一种协议。

如需了解连接掉线的原因,请参阅 [此处](

https://www.privateinternetaccess.com/helpdesk/kb/articles/i-have-trouble-connecting-or-th e-connection-drops-frequently-changing-ports-5) 的这篇文章。

首先,确保您通过 OpenVPN 协议进行连接,而不是 IPsec 协议。(打开应用设置 [屏幕左上角 的三条横线],点击 Settings[]设置),再点击 Protocol[]协议)。在这里选择 OpenVPN[]

第 1 步: 打开应用程序

打开 iOS 应用,再点击左上角的菜单按钮

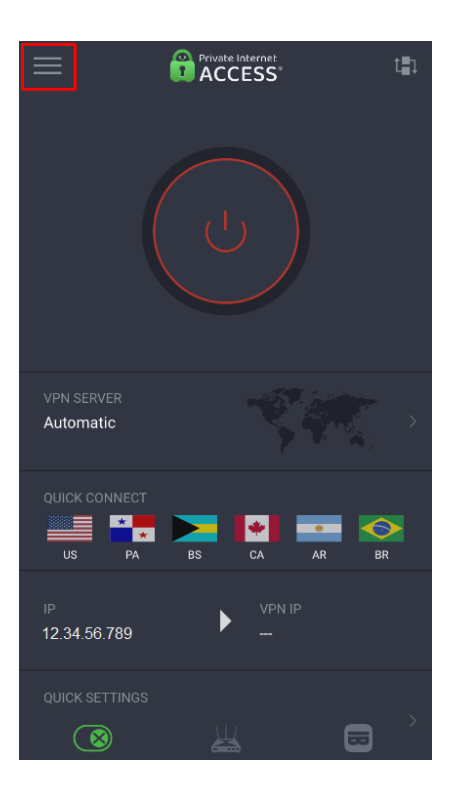

第 2 步:设置

在主菜单中,点击 Settings[]设置)

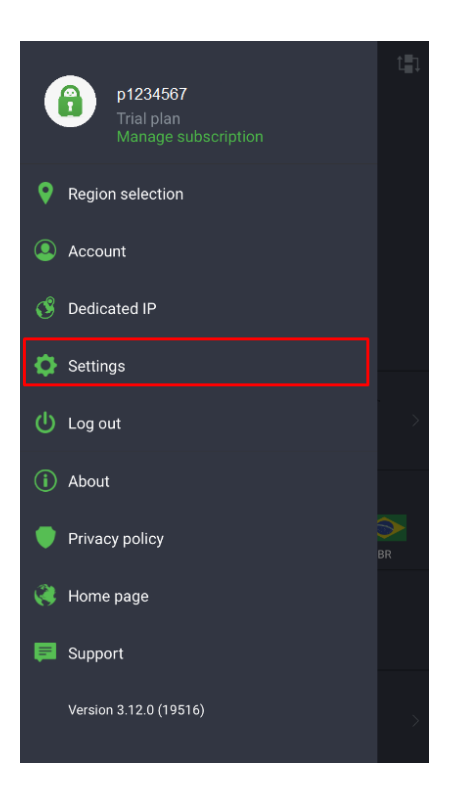

第 3 步:协议

从应用的设置菜单中,点击 General[通用)选项卡下的 Protocols[]协议)。

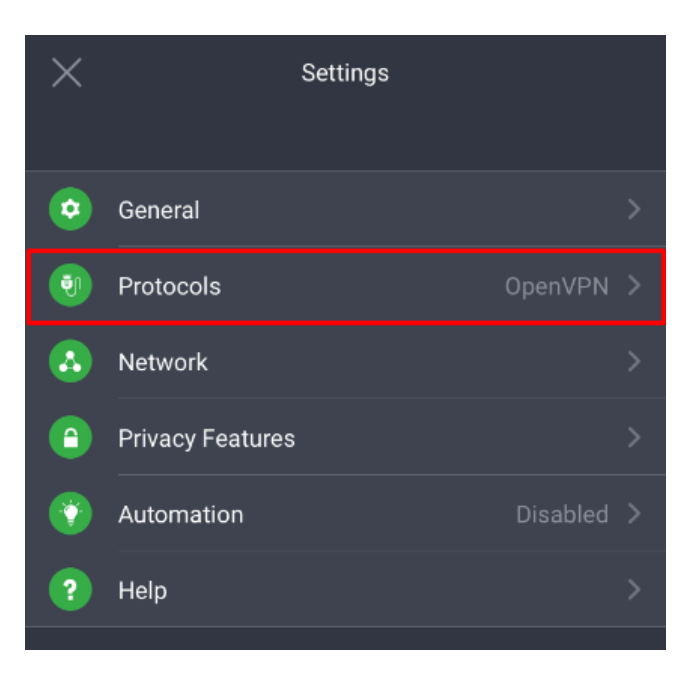

第 4 步: 如果 OpenVPN 未选中, 则选择它。

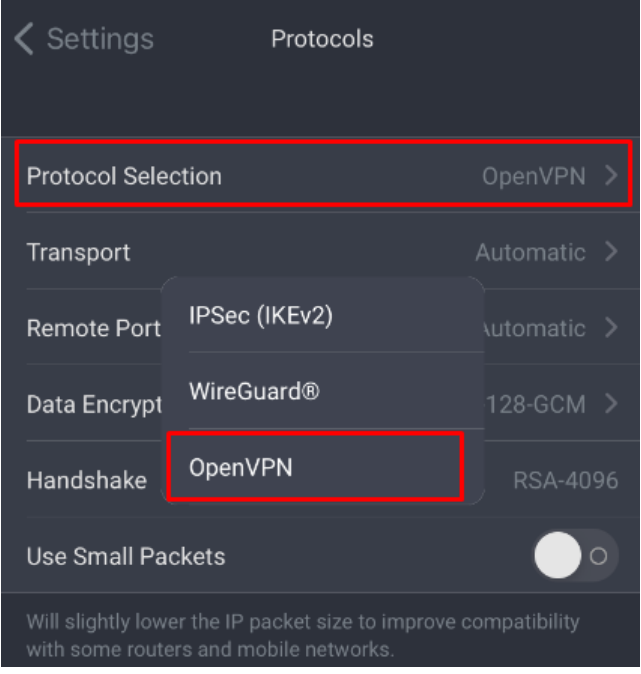

第 5 步: 更改套接字 - UDP

选择 Transport[]传输)选项,再从列表中选择 UDP

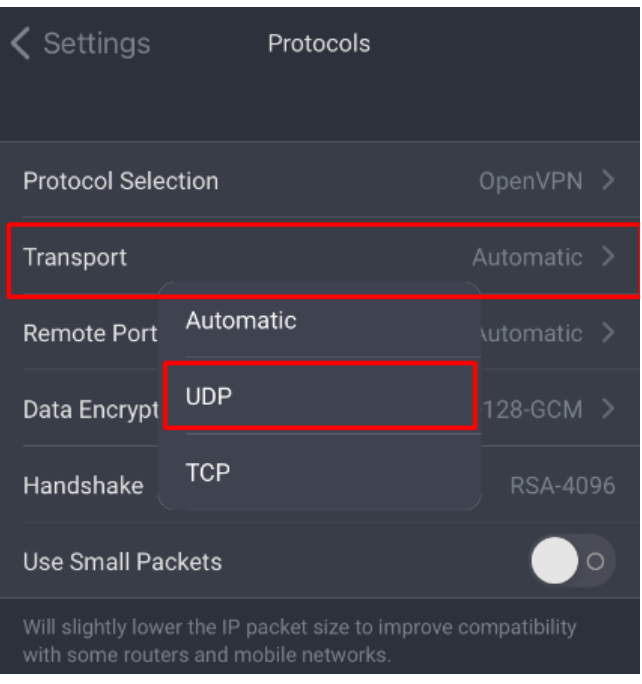

第 6 步:更改端口

选择了套接字后, 在 Transport[]传输)选项下选择 Remote Port[]远程端口)。

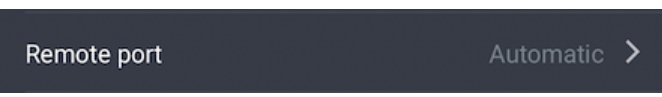

从这里,您可以循环并连接列表中的各个端口,直到您找到正常连接的端口。

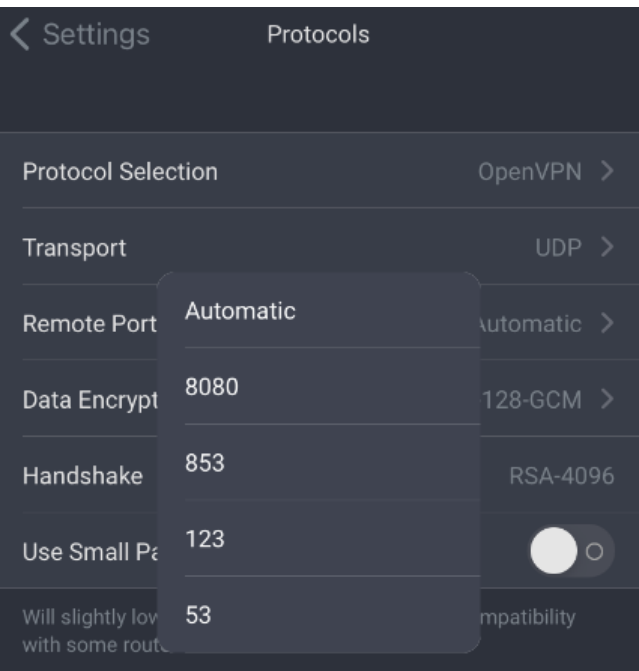

第 7 步: 更改套接字 - TCP

在尝试了 UDP 的所有端口后,如果您仍然无法连接,请返回到应用程序设置,再将套接字类型 更改为 TCP

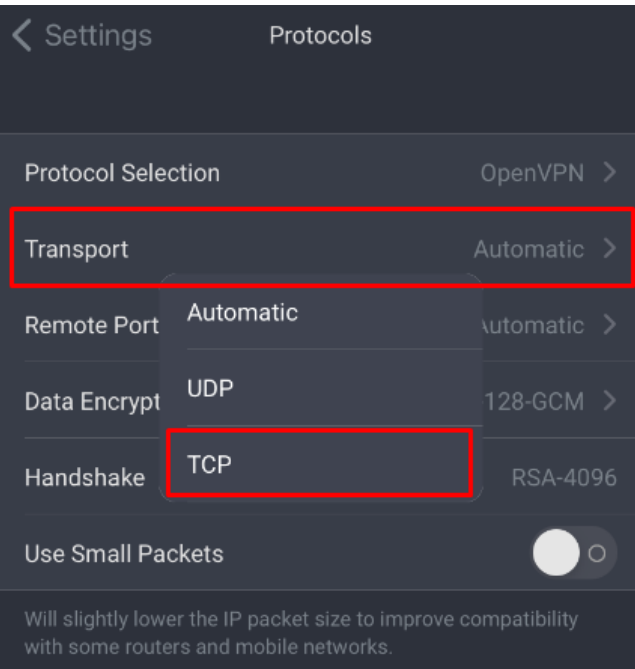

第 8 步:更改端口

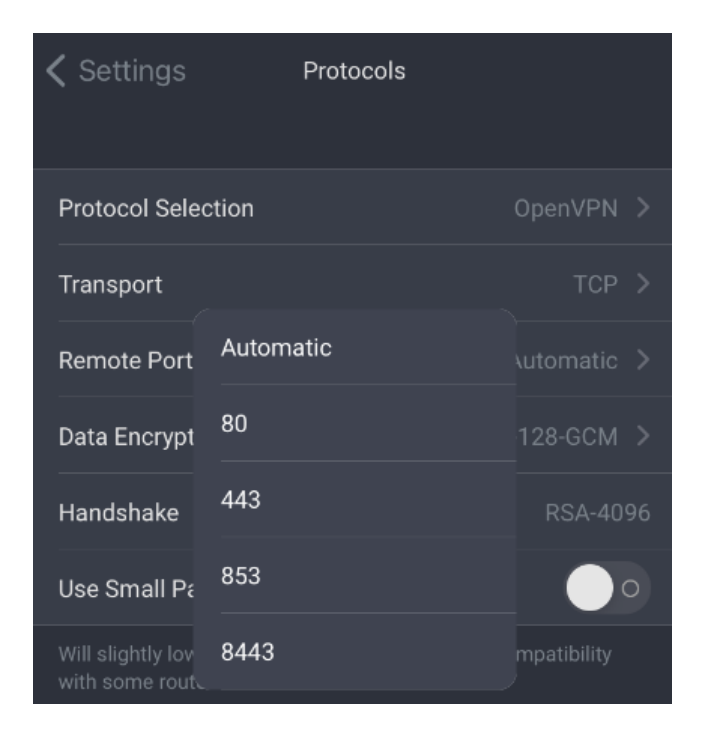

第 9 步:连接

更改了端口和连接类型后,请返回到应用程序主菜单,然后重新尝试连接 VPN